## **Finding Your College Financing Plan in ACES**

1. Log into ACES at [https://alamoaces.alamo.edu](https://alamoaces.alamo.edu/) using your Username and Password.

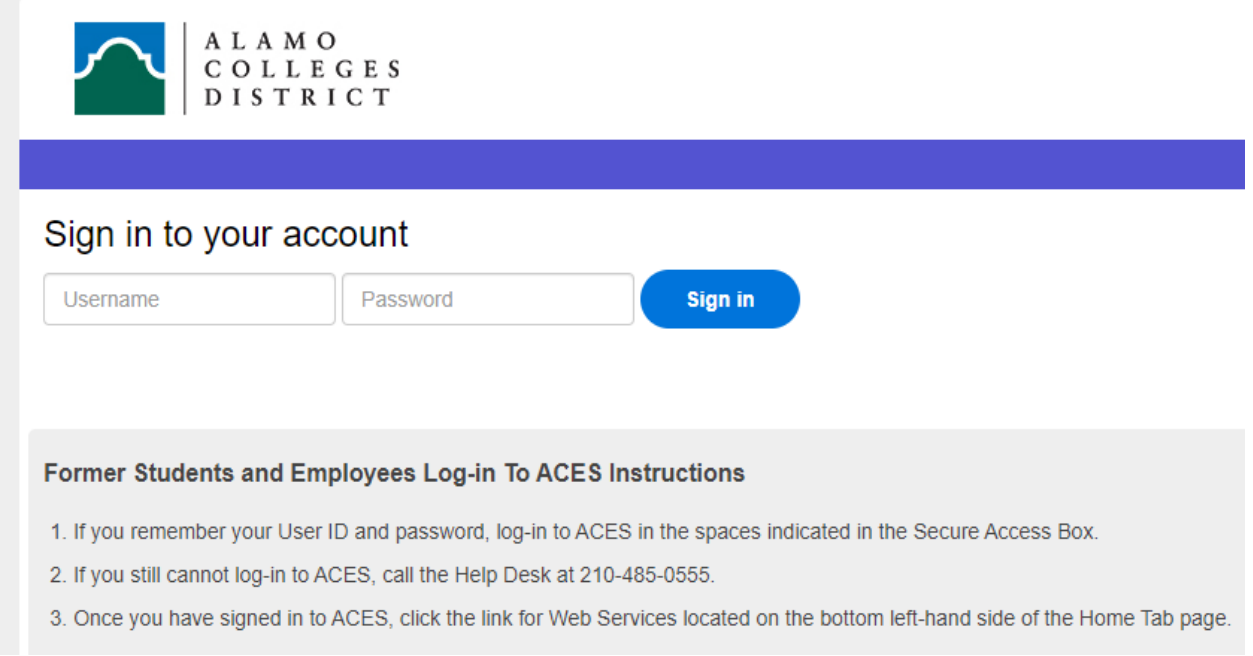

2. Select the 'Student' option from the sidebar menu.

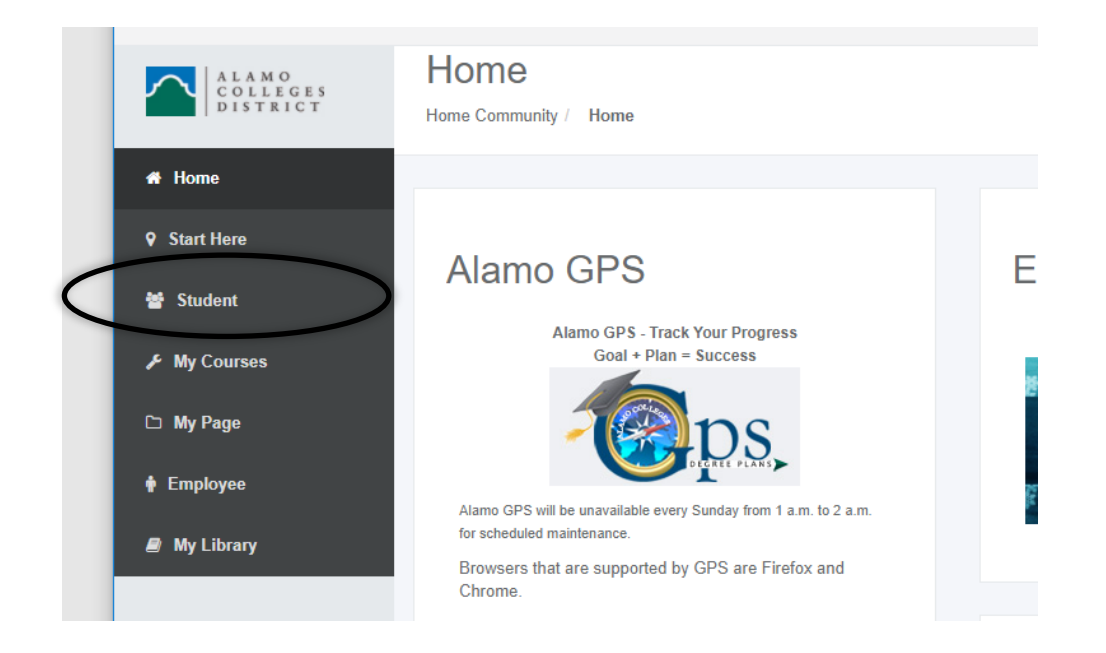

3. Click on 'Web Services' in the Student Self Service area:

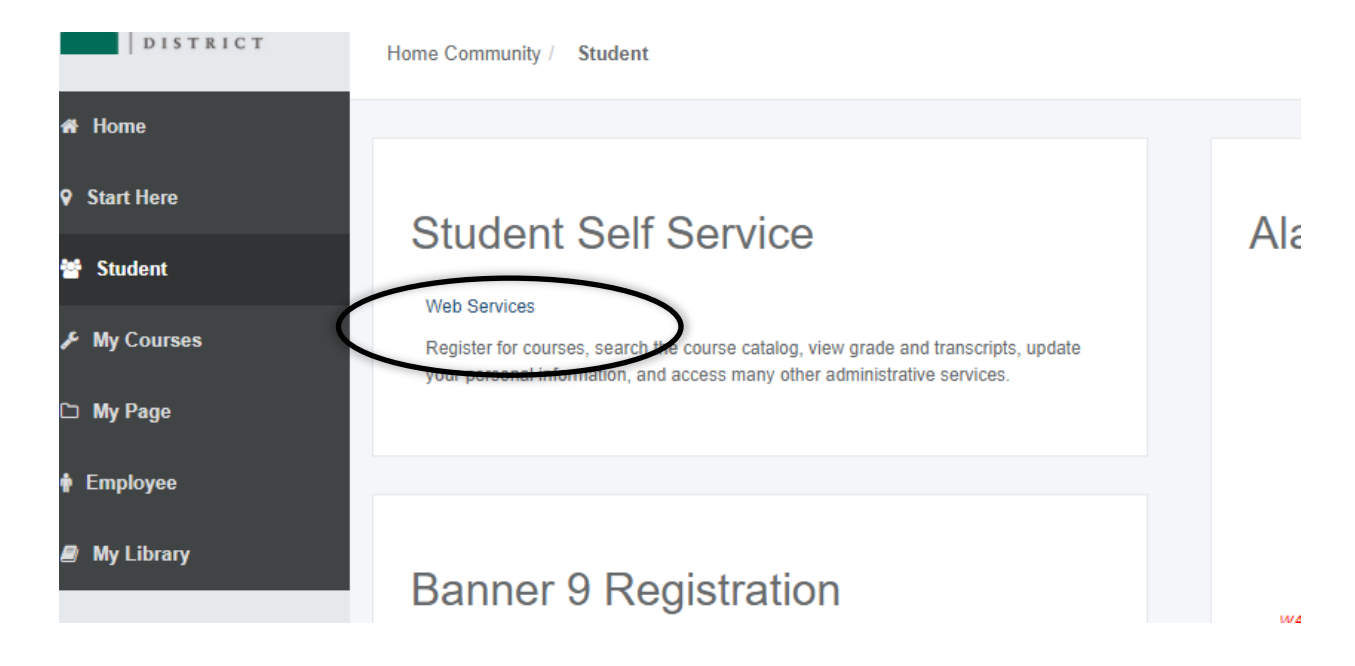

4. Select 'Financial Aid'.

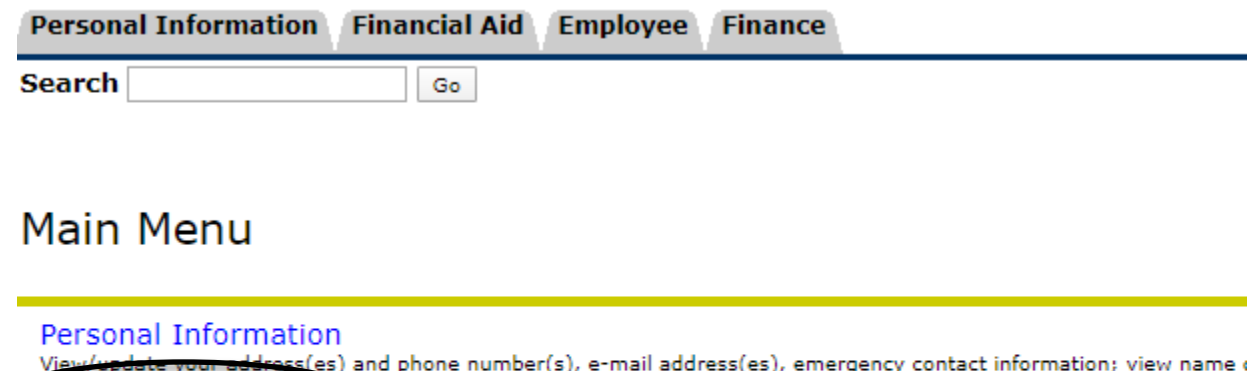

**Financial Aid** Apply for Financial Aid; View financial aid status and eligibility, accept award offers, and view loan applications. Employee

Time sheets, time off, benefits, leave or job data, paystubs, W2 forms, W4 data.

Finance

Create or review financial documents, budget information, approvals.

## **RELEASE: 8.9.1**

5. Select 'College Financing Plan' from the list of options.

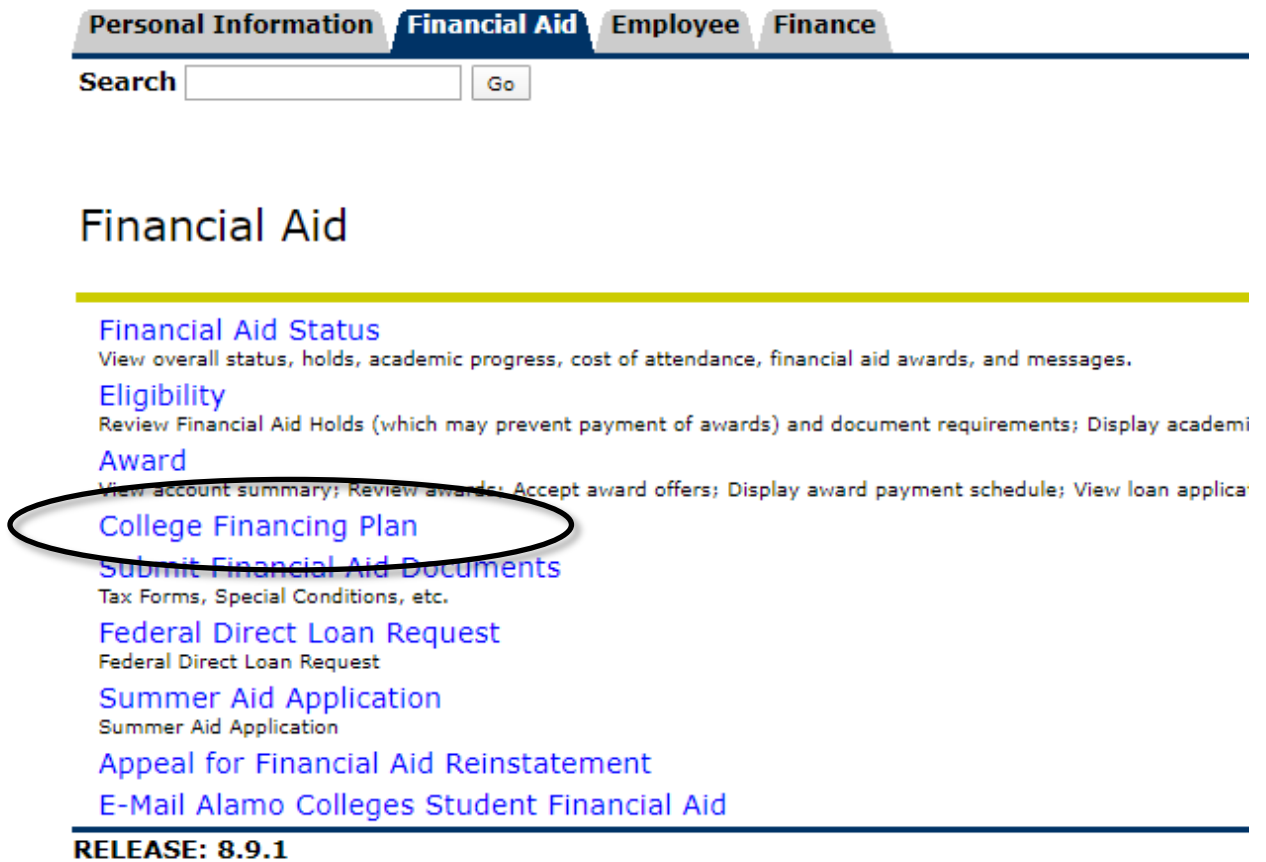

6. Select the correct Aid Year from the dropdown and click 'Submit':

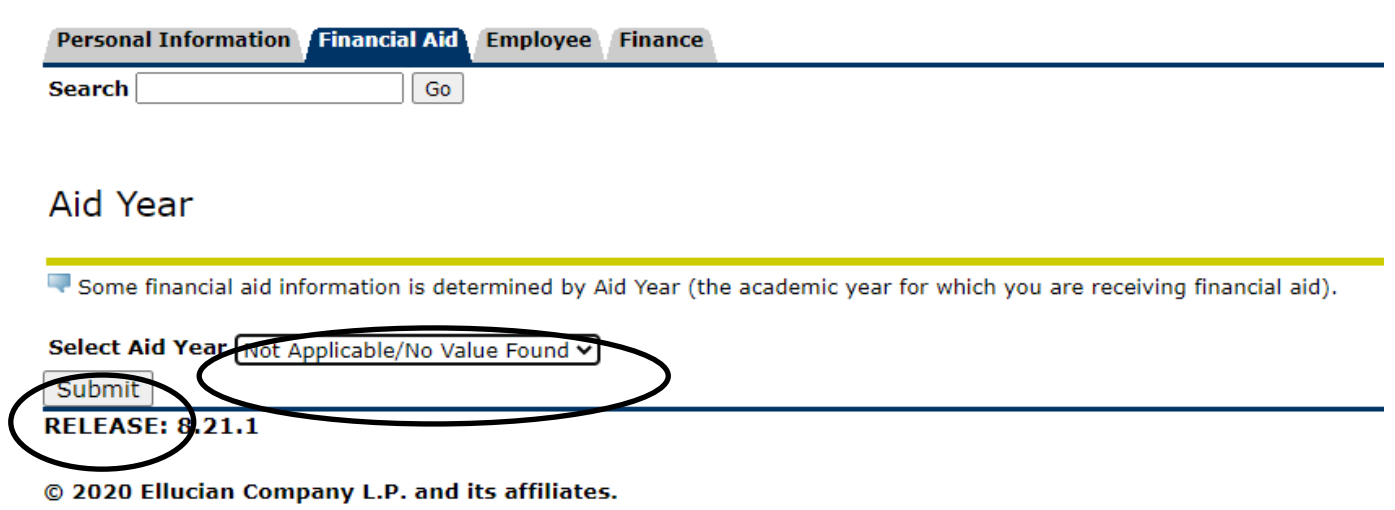

Your personalized College Financing Plan will now display.